<span id="page-0-0"></span>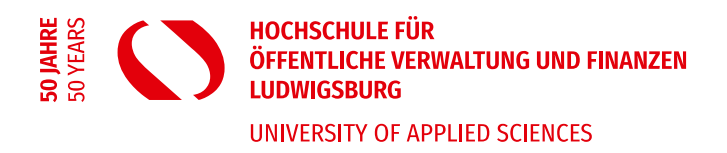

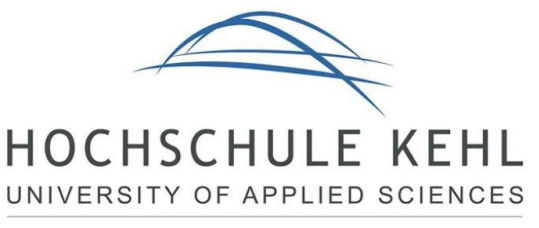

Verwaltung - Gestalten & Entwickeln

# **Anleitung für das Abrufen von Bewerbungen und Eintragen einer Praktikumszusage (Stand: 16. September 2021)**

#### **Inhalt**

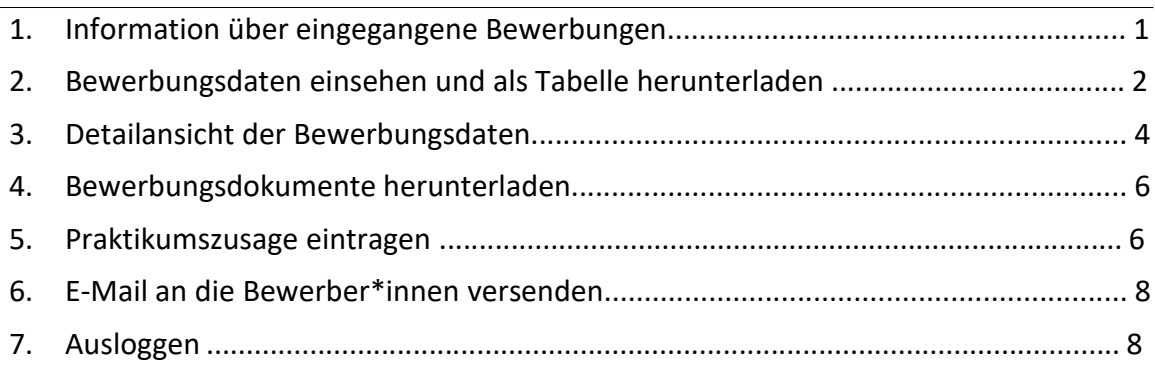

#### **1. Information über eingegangene Bewerbungen**

Sobald ein\*e Bewerber\*in Sie als Wunschausbildungsstelle ausgewählt hat, werden Sie per E-Mail darüber informiert.

Um die Bewerbung einzusehen und mit der Person Kontakt aufzunehmen, müssen Sie sich in das Portal mit Ihrer Benutzerkennung und dem selbstvergebenen Passwort einloggen.

# <https://portal.hs-kehl.de/>

Fall Sie dies noch nicht getan haben, folgen Sie bitte der zuvor bereitgestellten Anleitung "In-/Aktivschaltung Ausbildungsplatz und Adress-/Kontaktdaten ändern", die Sie auf unserer Homepage finden:

[https://www.hsludwigsburg.de/fileadmin/Seitendateien/studium/public\\_management/A](https://www.hsludwigsburg.de/fileadmin/Seitendateien/studium/public_management/Anleitung_zur_Aktivschaltung_BPM_und_DVM.pdf) nleitung zur Aktivschaltung BPM und DVM.pdf

# <span id="page-1-0"></span>**2. Bewerbungsdaten einsehen und als Tabelle herunterladen**

Wenn Sie sich als Dienststelle in das Portal eingeloggt haben, öffnet sich folgendes Fenster:

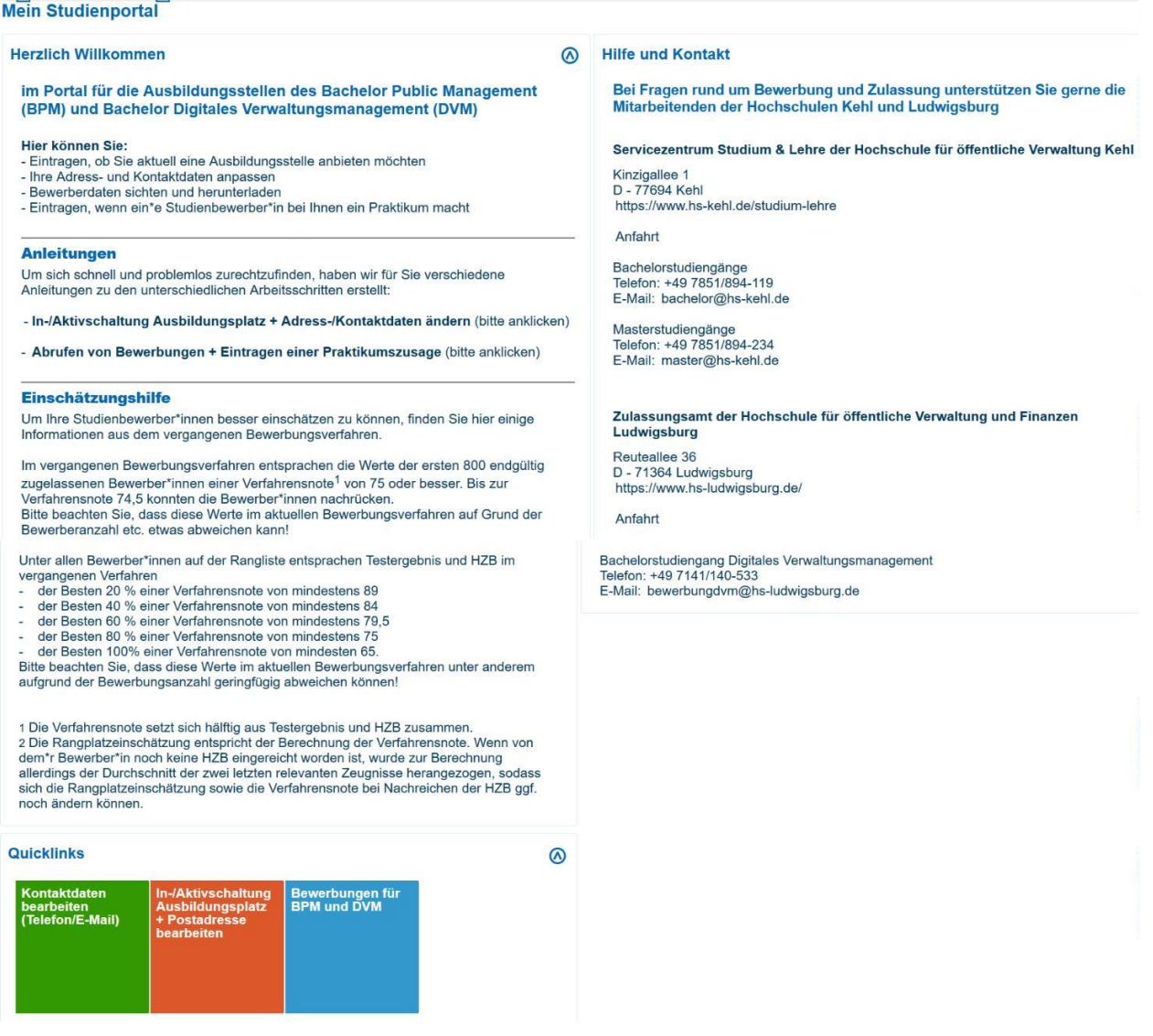

Unten auf der Seite finden Sie die Quicklinks. Dort klicken Sie bitte auf den Quicklink "Bewerbungen für BPM und DVM".

Quicklinks

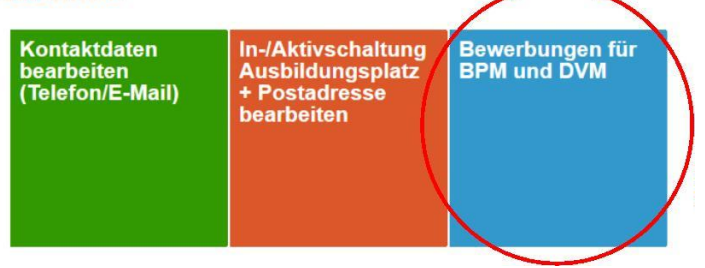

Im folgenden Fenster können Sie zwischen zwei "Bewerberstapeln" auswählen: Bachelorstudiengang Public Management (BPM) oder Bachelorstudiengang Digitales Verwaltungsmanagement (DVM). Es werden Ihnen immer beide "Bewerberstapel" angezeigt; selbst dann, sofern Sie nur in einem dieser beiden Studiengänge als Ausbildungsstelle zur Verfügung stehen. Bewerbungen erhalten Sie allerdings nur im entsprechenden Studiengang.

Je nach gewünschtem Studiengang klicken Sie bitte auf den entsprechenden "Bewerberstapel".

#### **Bewerberstapel anzeigen**

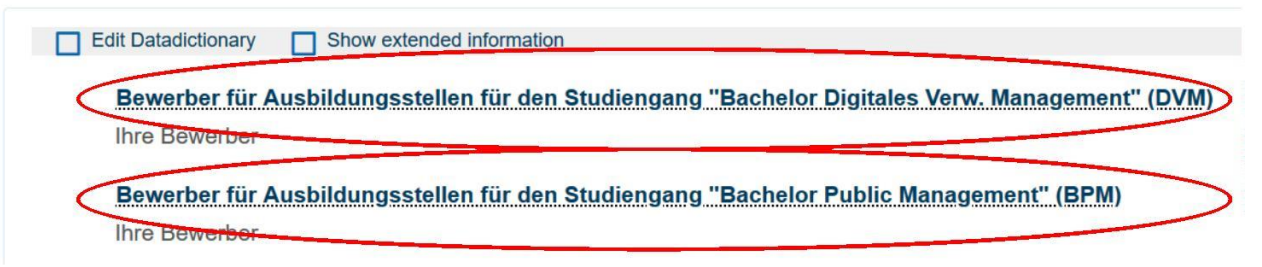

Nun erscheint eine Tabelle mit den Bewerbungsdaten. Unter anderem wird hier auch die **Rangplatzeinschätzung** angezeigt. Diese hilft Ihnen, Ihre Bewerbenden besser einzuschätzen. Weitere Infos dazu finden Sie auf der Startseite des Portals unter "Einschätzungshilfe".

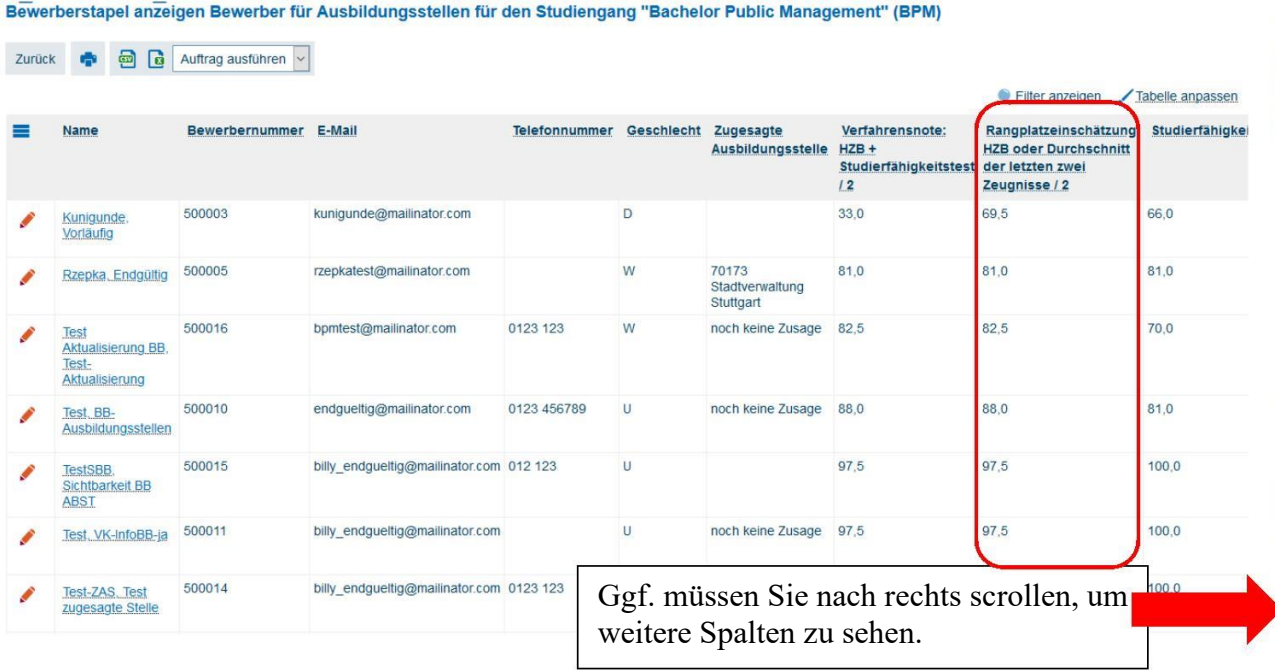

<span id="page-3-0"></span>Um die Bewerbungsdaten herunterzuladen, gibt es nun folgende Möglichkeiten:

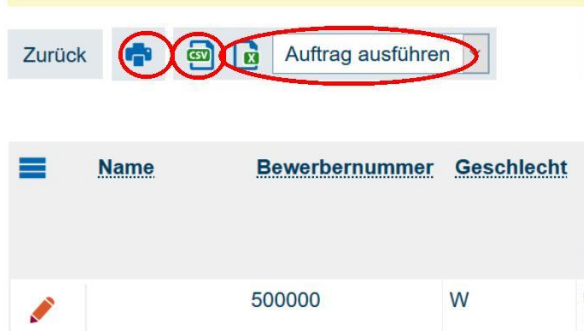

- W Sie klicken bei einem **CSV Export** direkt auf den Button mit dem Symbol CSV. Die Datei kann nun auf dem Rechner gespeichert werden.
- $\Box$ Sie klicken bei einem **Excel Export** direkt auf den Button mit dem Symbol X. Die Datei kann nun auf dem Rechner gespeichert werden.
- $\mathbb{R}^n$ Sie klicken auf das Feld "Austrag ausführen". Jetzt können Sie zwischen CSV und Excel Export auswählen. Nachdem Sie das gewünschte Exportformat ausgewählt haben, klicken Sie bitte auf **Dem Start Des Eines Die Datei kann nun auf dem Rechner gespeichert** werden.

### **3. Detailansicht der Bewerbungsdaten**

Um in die Detailansicht der Bewerber\*innen zu kommen, klicken Sie bitte auf den Stift neben dem Namen der Person (oder direkt auf den Namen), dann sehen Sie die Daten der Bewerbenden im Detail.

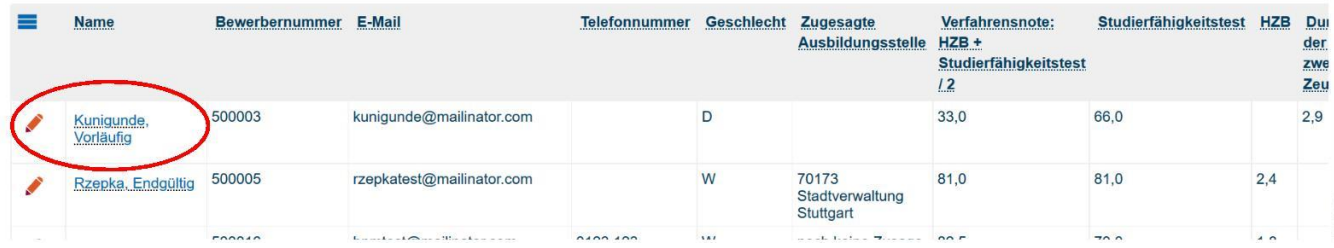

So sehen Sie dann die einzelnen Bewerbungsbestandteile der Person. (Lassen Sie sich dabei nicht von den Spalten "Ungeprüft", "Nicht korrekt" und "Korrekt" irritieren. Diese sind nur für die Sachbearbeitung relevant und haben für Sie keine weitere Bedeutung.)

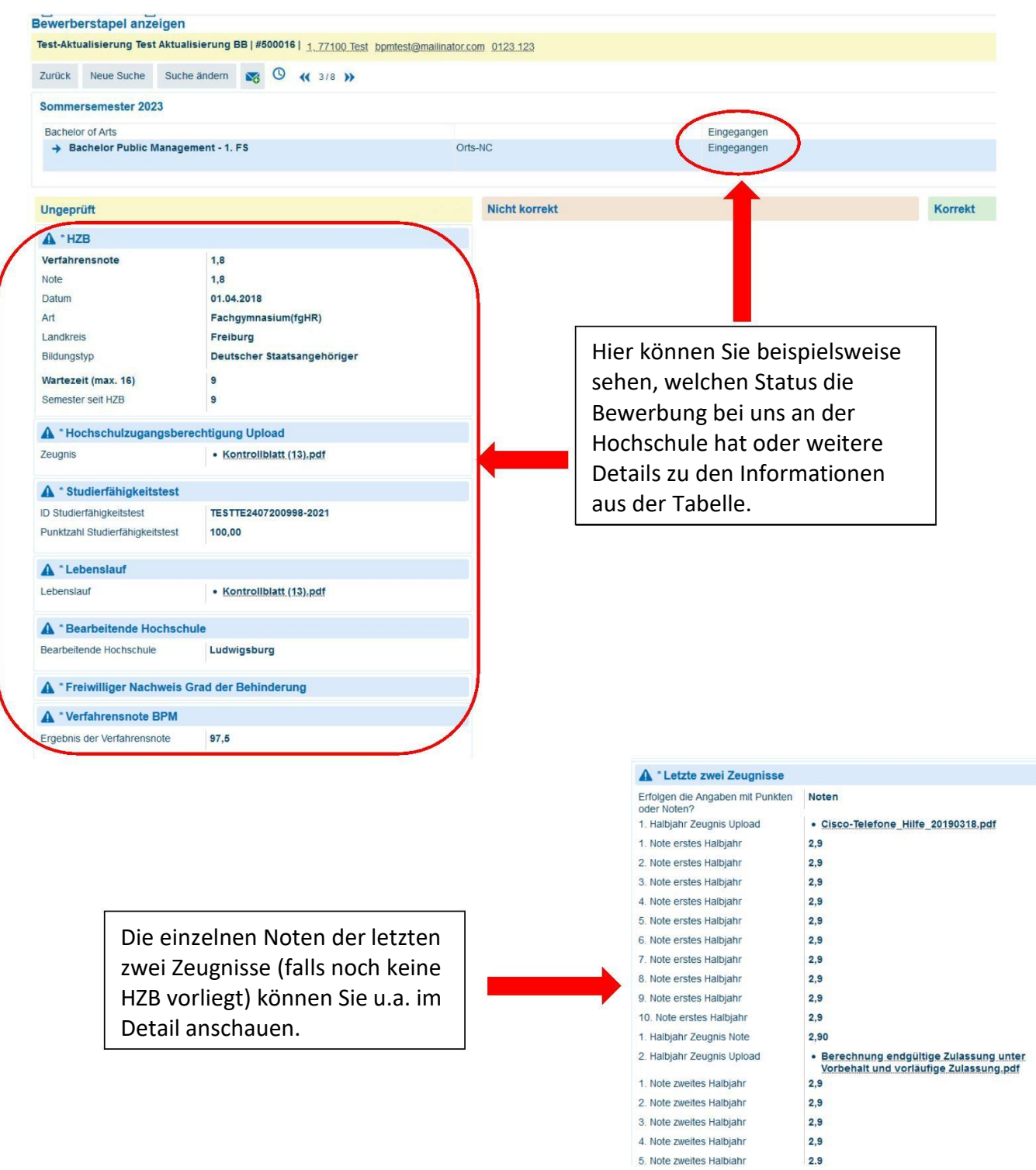

**Anmerkung**: Zum Zeitpunkt der Bewerbungsabgabe, wenn Sie also die Bewerbungsdaten abrufen, wurde/-n die Note/-n noch nicht von der Hochschule kontrolliert. Sie wurde von Bewerbenden selbst eingetragen.

5. Note zweites Halbiahr

### <span id="page-5-0"></span>**4. Bewerbungsdokumente herunterladen**

Dokumente wie den Lebenslauf, das Zeugnis, die Hochschulzugangsberechtigung (HZB) können Sie in der Detailansicht herunterladen, indem Sie in der Detailansicht auf das entsprechende PDF-Dokument klicken. Das Dokument öffnet sich und anschließend können Sie es auf Ihrem Rechner speichern.

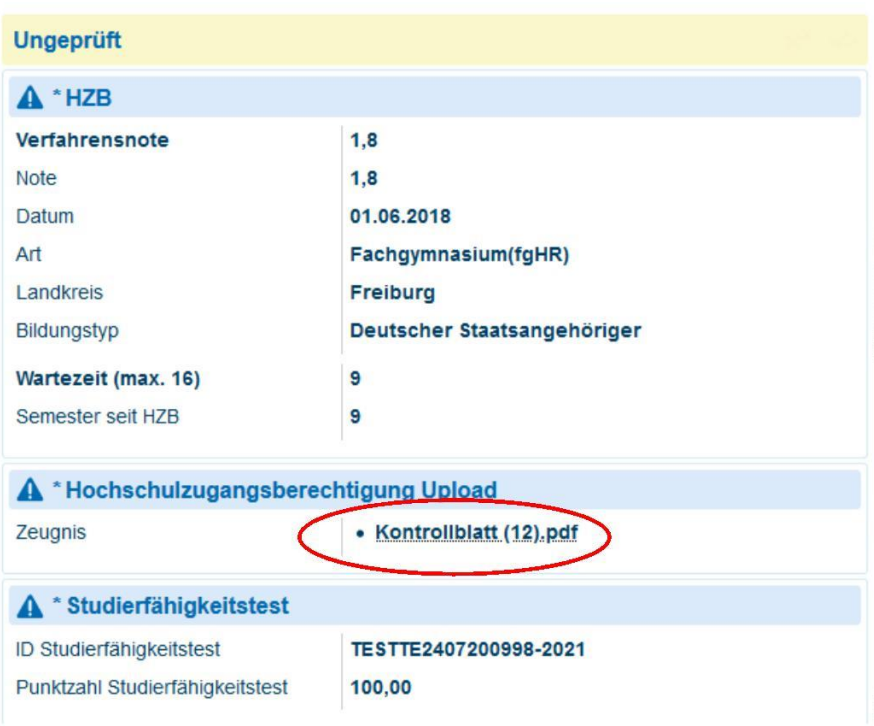

## **5. Praktikumszusage eintragen**

Wenn Sie nach Ihren Bewerbungsgesprächen einer Person zugesagt haben und diese Ihr Angebot angenommen hat, müssen Sie bitte diese Zusage im Portal eintragen. Diese Eintragung können Sie in der Detailansicht der Bewerber\*innen vornehmen.

Dazu scrollen Sie zum Bewerbungsbestandteil "Zugesagte Wunschausbildungsstelle..." und fahren dort mit der Maus über den Bestandteil, sodass der Stift zum Bearbeiten erscheint. Diesen klicken Sie an.

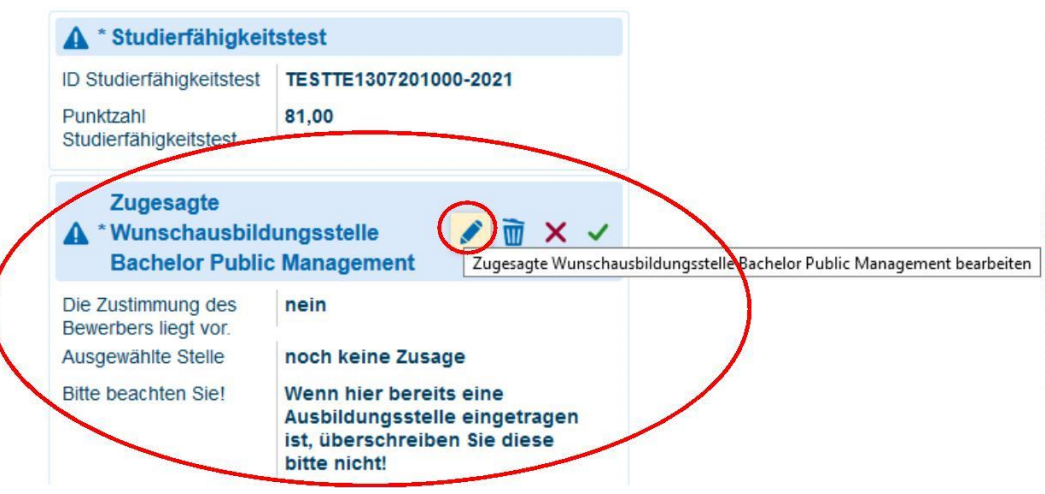

Nun öffnet sich ein weiteres Fenster. **Wenn Ihr\*e Bewerber\*in Ihnen die Annahme des Praktikumsplatz zugesagt hat (!)**, dann wählen Sie bitte

- 1. in der dortigen Dropdown-Liste "Die Zustimmung des Bewerbers liegt vor" "ja" aus
- 2 . in der Dropdown-Liste "Ausgewählte Stelle" sich selbst aus der Liste der Ausbildungsstellen aus, klicken sich an und

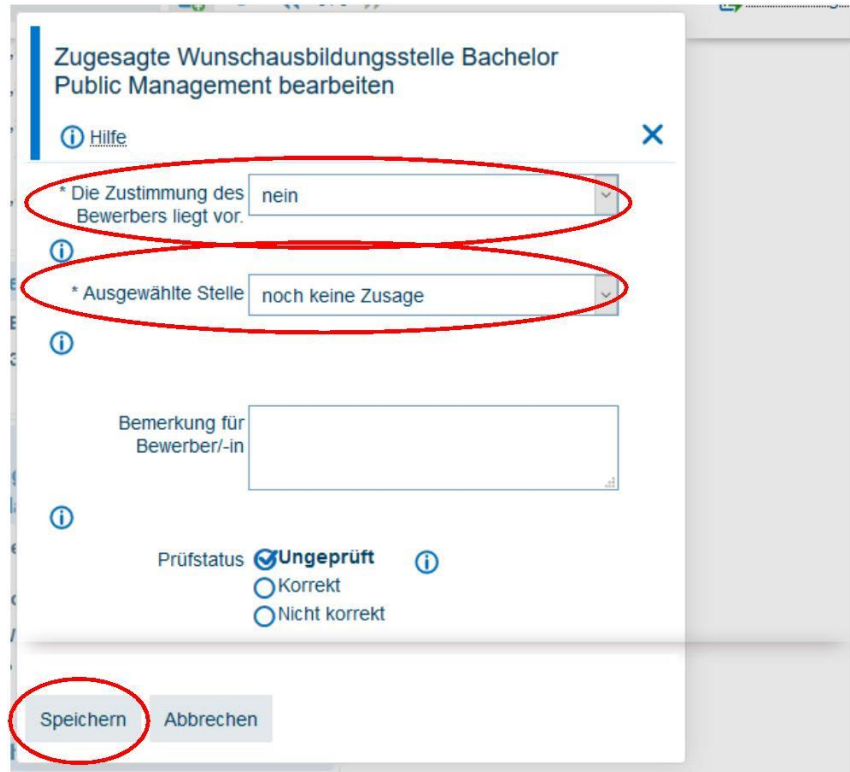

3 . speichern Ihre Auswahl dann.

Anschließend wird beides im Bewerbungsbestandteil "Zugesagte Wunschausbildungsstelle…" angezeigt.

#### <span id="page-7-0"></span>**6. E-Mail an die Bewerber\*innen versenden**

In der Detailansicht der einzelnen Bewerbung können Sie direkt über das Portal dem\*r Bewerber\*in eine E-Mail versenden.

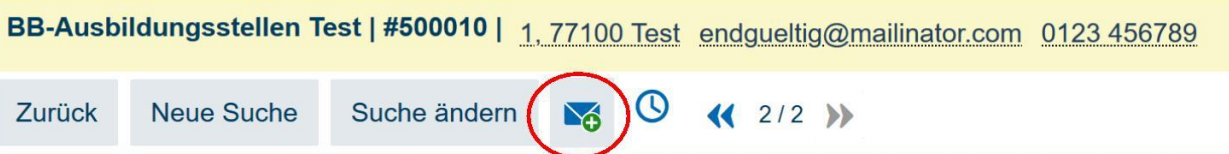

Sobald Sie auf das Brief-Symbol klicken, öffnet sich in Ihrem E-Mailprogramm (z.B. Outlook) eine neue E-Mail mit der bereits eingetragenen E-Mail-Adresse der bewerbenden Person.

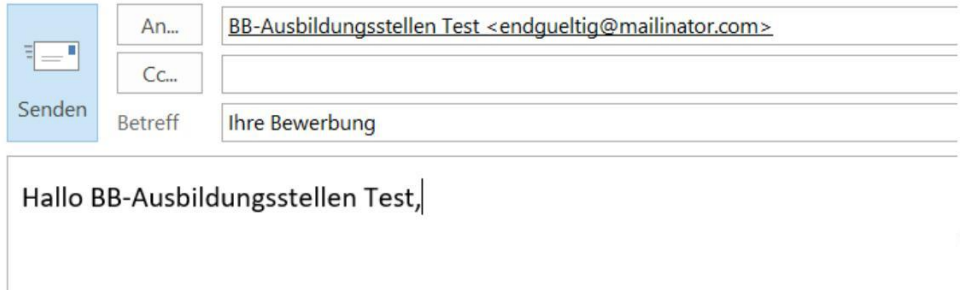

## **7. Ausloggen**

 $\begin{array}{c} \hline \end{array}$ Zum Ausloggen gehen Sie bitte oben rechts auf folgendes Symbol:

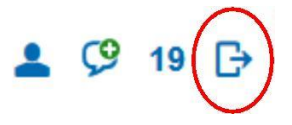